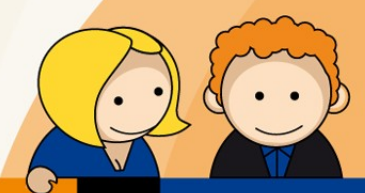

## **Anleitung**

## **Erstellen eines E-Mail-Kontos mit Mozilla Thunderbird**

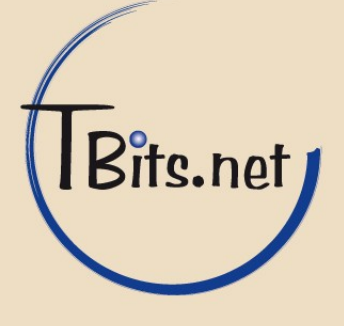

**1.** Starten Sie Mozilla Thunderbird. Klicken Sie im Startbildschirm auf **Neues Konto erstellen**.

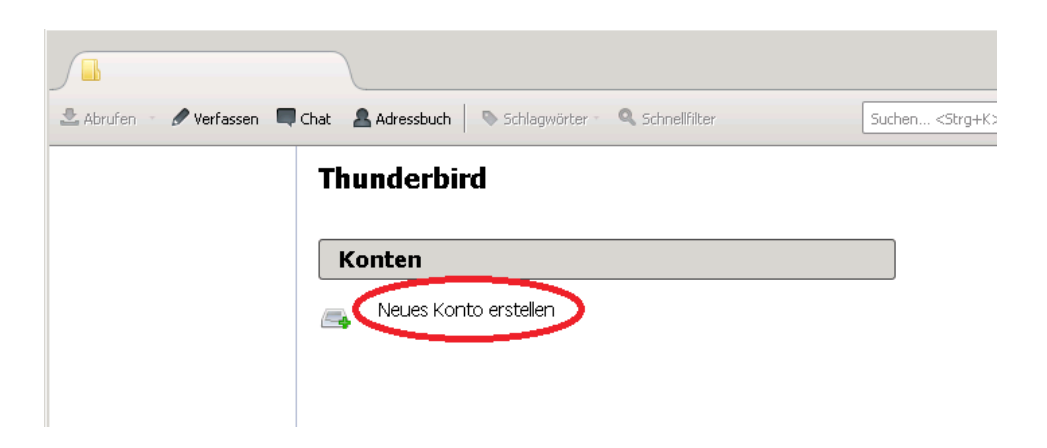

**2.** Klicken Sie auf **Überspringen und meine existierende E-Mail-Adresse verwenden**.

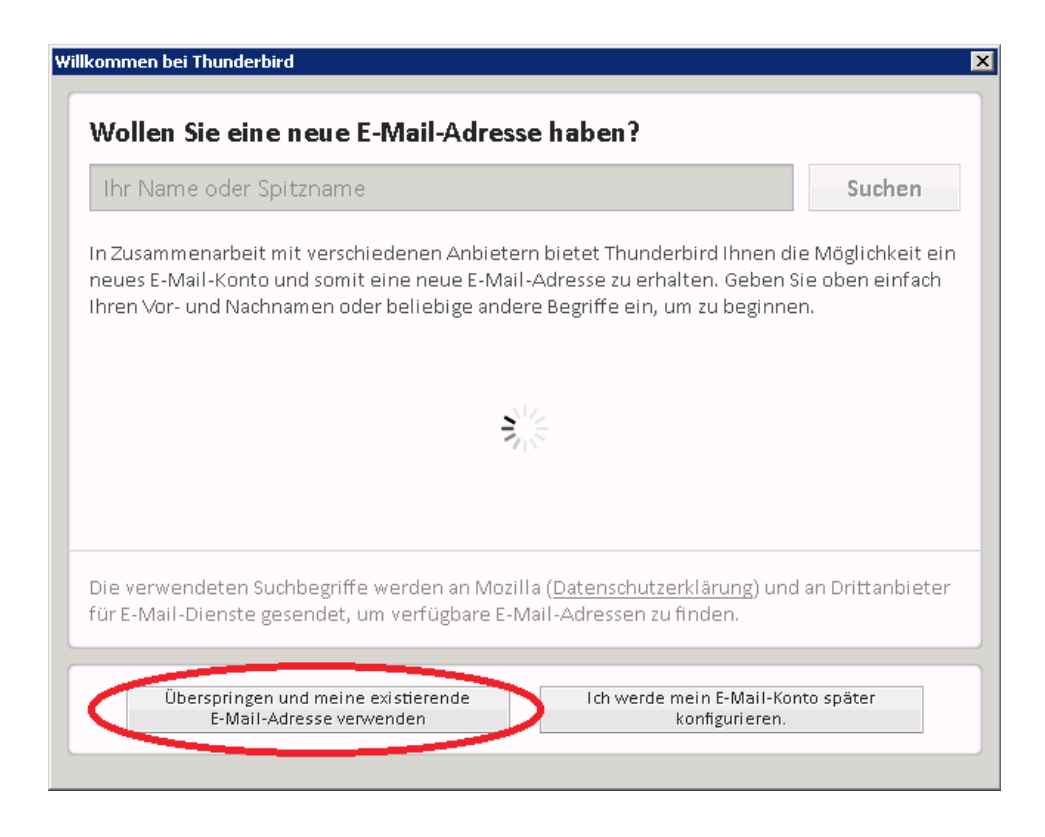

TBits.net GmbH Internet- und Netzwerk-Services

Hausanschrift: Postanschrift: www.tbits.net info@tbits.net **Albuchstraße 4 Brühlweg 9 Telefon: +49(0)7172/18391-0 73553 Alfdorf 73553 Alfdorf Fax: +49(0)7172/18391-99**

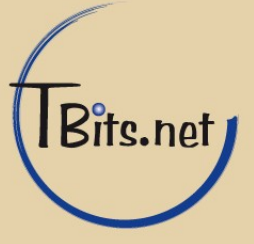

**3.** Geben Sie Ihren (1) **Namen**, die **E-Mail-Adresse** und das **Passwort** ein wie es von uns mit den Anmeldeinformationen erhalten haben.

Der Haken bei (2) **Passwort speichern** sollte gesetzt sein, damit Sie nicht bei jedem Mailabruf Ihr Passwort eingeben müssen.

Klicken Sie auf (3) **Weiter**.

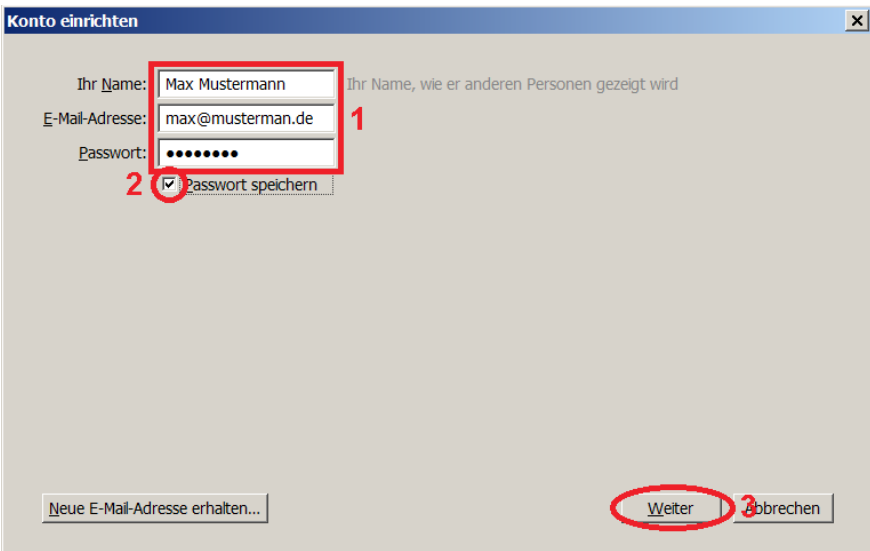

**4.** Klicken Sie auf **Manuell bearbeiten**.

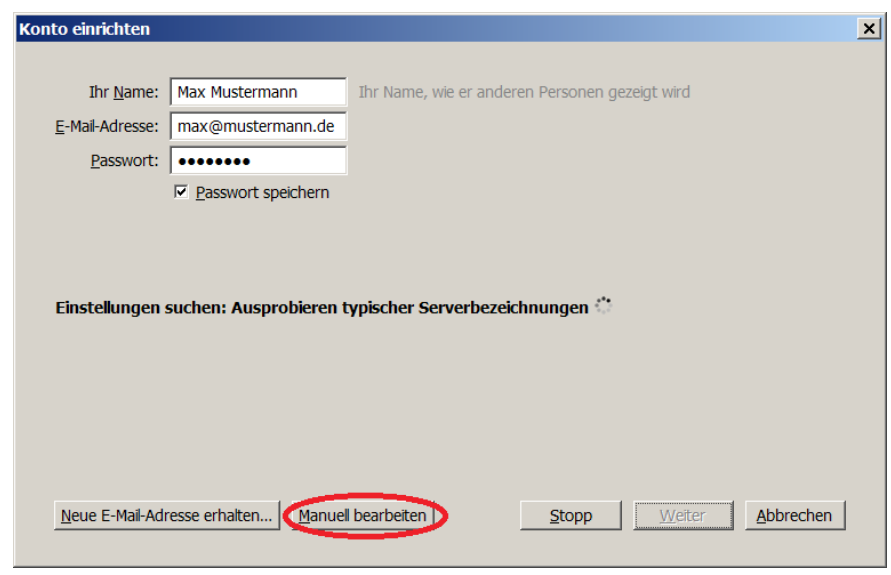

TBits.net GmbH Internet- und Netzwerk-Services

Hausanschrift: Postanschrift: www.tbits.net info@tbits.net<br> **Albuchstraße 4 Brühlweg 9 Telefon: +49(0)7172/18391-0 Albuchstraße 4 Brühlweg 9 Telefon: +49(0)7172/18391-0 73553 Alfdorf 73553 Alfdorf Fax: +49(0)7172/18391-99**

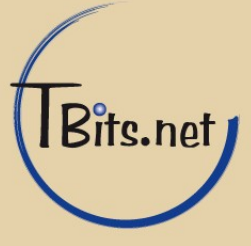

**5.** Geben Sie die folgenden Daten ein (1):

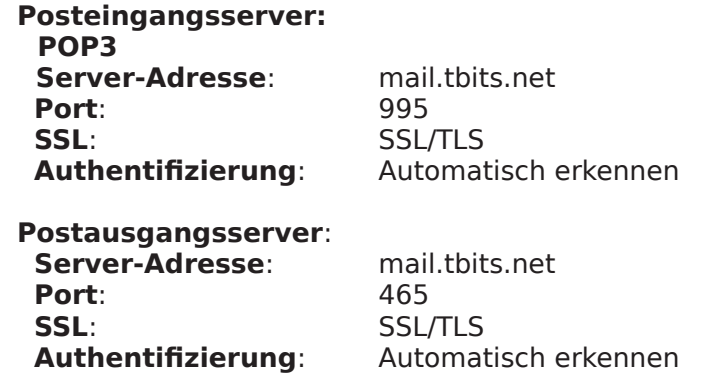

Geben Sie bei **Benutzername** die primäre E-Mail-Adresse an, also im Beispiel **max@mustermann.de**.

Klicken Sie auf (2) **Erneut testen**.

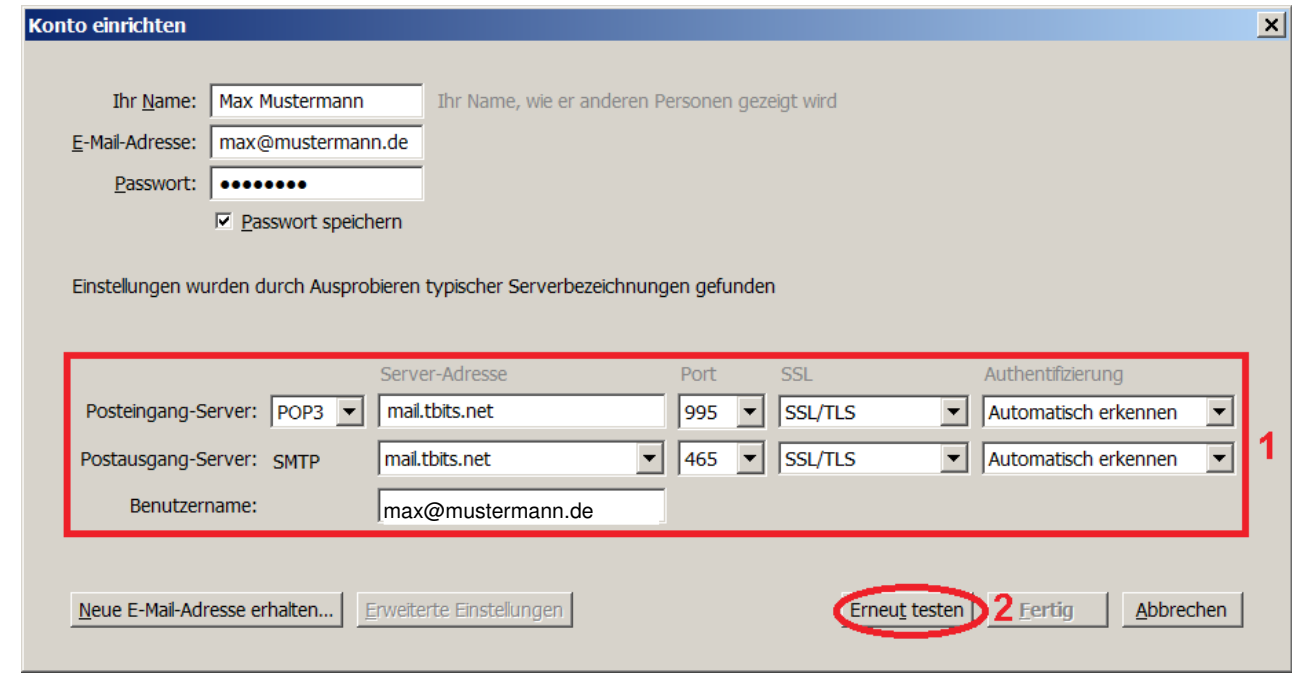

**6.** Klicken Sie auf **Fertig**.

**Fertig!**

TBits.net GmbH Internet- und Netzwerk-Services

Hausanschrift: Postanschrift: www.tbits.net info@tbits.net **Albuchstraße 4 Brühlweg 9 Telefon: +49(0)7172/18391-0 73553 Alfdorf 73553 Alfdorf Fax: +49(0)7172/18391-99**

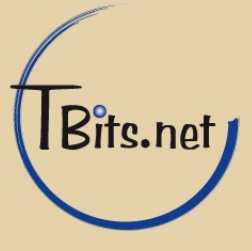